*IBM SPSS Modeler Server 16 for Windows Installationsanweisungen*

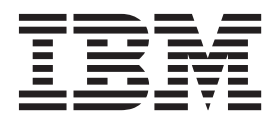

## **Inhaltsverzeichnis**

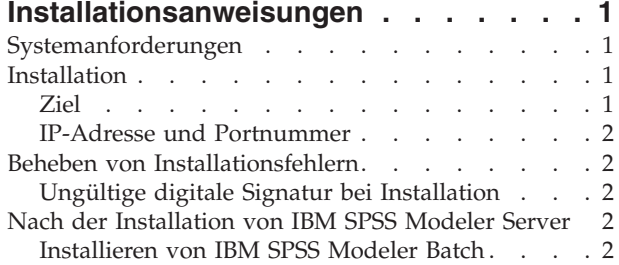

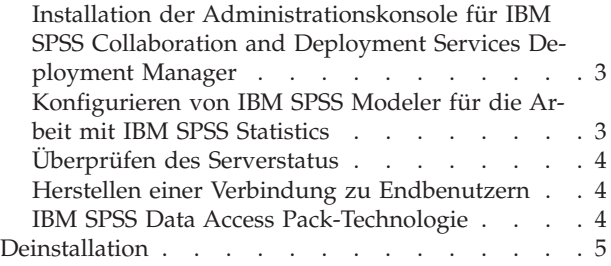

## <span id="page-4-0"></span>**Installationsanweisungen**

Die folgenden Anweisungen gelten für die Installation von IBM® SPSS Modeler Server Version 16.

IBM SPSS Modeler Server kann für die Ausführung im verteilten Analysemodus zusammen mit mindestens einer Clientinstallation installiert und konfiguriert werden. Dies führt zu einer überlegenen Leistung bei großen Datasets, da speicherintensive Operationen auf dem Server ausgeführt werden können, ohne Daten auf den Client-Computer herunterzuladen. Zur Ausführung einer Analyse muss mindestens eine IBM SPSS Modeler-Clientinstallation vorhanden sein.

Sobald Sie eine neue Version installieren, geben Sie unbedingt den Hostnamen und die Portnummer des IBM SPSS Modeler Server-Produkts an die Endbenutzer weiter.

#### **Systemanforderungen**

Die Systemanforderungen für IBM SPSS Modeler Server können Sie über [http://www.ibm.com/](http://www.ibm.com/software/analytics/spss/products/modeler/requirements.html) [software/analytics/spss/products/modeler/requirements.html](http://www.ibm.com/software/analytics/spss/products/modeler/requirements.html) anzeigen.

#### **Installation**

Das Setup-Programm installiert die folgenden Komponenten:

- Ein Windows-Dienst, der Anforderungen von Endbenutzern verwaltet.
- v Eine Software, die den Data-Mining-Prozess abwickelt.

*Hinweis*: IBM SPSS Modeler Server muss auf einer Festplatte auf dem Computer installiert werden, auf dem das Setup-Programm ausgeführt wird.

#### **Windows Server**

Sie müssen AutoPlay oder bei heruntergeladenen Dateien *setup.exe* als Administrator ausführen:

- 1. Wenn Sie das Produkt heruntergeladen haben, doppelklicken Sie auf die heruntergeladene Datei und extrahieren Sie die Installationsdateien.
- 2. Bei einer Installation von einer DVD schließen Sie das AutoPlay-Fenster, das automatisch angezeigt wurde, als Sie die DVD in Ihr DVD-Laufwerk eingelegt haben.
- 3. Wechseln Sie im Windows Explorer zu Ihrem DVD-Laufwerk. Alternativ können Sie auch zu der Position navigieren, an der die Installationsdateien extrahiert wurden.
- 4. Klicken Sie mit der rechten Maustaste auf *setup.exe* im Stammverzeichnis der DVD und wählen Sie **Als Administrator ausführen** aus. Alternativ können Sie auch zu der Position wechseln, an der die Installationsdateien extrahiert wurden, und auf *setup.exe* klicken.
- 5. Wählen Sie im AutoPlay-Menü "IBM SPSS Modeler Server installieren" aus und befolgen Sie anschließend die auf dem Bildschirm angezeigten Anweisungen.

#### **Ziel**

Sie können in einem anderen Zielordner installieren, aber Sie müssen auf dem Computer installieren, über den die Installation durchgeführt wird. Die Installation auf einem Netzlaufwerk ist nicht möglich.

Wenn Sie auf einem Computer installieren, auf dem bereits andere Server-Produkte vorhanden sind, müssen Sie in einem *separaten* Verzeichnis installieren. Mehrere Server-Produkte dürfen nicht in demselben Verzeichnis installiert werden.

### <span id="page-5-0"></span>**IP-Adresse und Portnummer**

Das Setup-Programm gibt eine IP-Standardadresse und eine Standardportnummer an, die der Server-Computer verwenden soll. Falls erforderlich, kann die Portnummer in der Konfigurationsdatei (*options- .cfg*) oder in der Administrationskonsole für IBM SPSS Collaboration and Deployment Services Deploy-ment Manager aktualisiert werden. Weitere Informationen finden Sie im Thema ["Installation der](#page-6-0) [Administrationskonsole für IBM SPSS Collaboration and Deployment Services Deployment Manager" auf](#page-6-0) [Seite 3.](#page-6-0)

#### **Beheben von Installationsfehlern**

## **Ungültige digitale Signatur bei Installation**

IBM SPSS Modeler-Produkte verwenden von IBM ausgegebene Zertifikate für digitale Signaturen. Unter bestimmten Umständen kann beim Versuch, SPSS Modeler-Produkte zu installieren, der folgende Fehler angezeigt werden:

Fehler 1330. Eine erforderliche Datei kann nicht installiert werden, da die Kabinettdatei Dateiname eine ungültige Signatur hat...

#### **Alle Windows-Benutzer**

Diese Nachricht wird angezeigt, wenn Sie versuchen, SPSS Modeler-Produkte auf einem Computer zu installieren, der nicht über eine Internetverbindung verfügt und auf dem nicht das richtige Zertifikat installiert ist. Beheben Sie dieses Problem mithilfe der folgenden Prozedur.

- 1. Klicken Sie auf **OK**, um die Nachricht zu bestätigen.
- 2. Klicken Sie auf **Abbrechen**, um das Installationsprogramm zu schließen.
- 3. Wenn der Computer, auf dem Sie die Installation vornehmen möchten, nicht über eine Internetverbindung verfügt, führen Sie den nächsten Schritt auf einem Computer mit Internetverbindung durch und kopieren Sie die *.cer*-Datei auf den Computer, auf dem die Installation erfolgen soll.
- 4. Blättern Sie auf der Seite<http://www.verisign.com/support/roots.html> nach unten, bis Sie die Rootzertifizierungsstelle **VeriSign Class 3 Primary CA - G5** gefunden haben. Laden Sie diese Rootzertifizierungsstelle herunter und speichern Sie sie als *.cer*-Datei.
- 5. Doppelklicken Sie auf die *.cer*-Datei.
- 6. Klicken Sie auf der Registerkarte "Allgemein" auf **Zertifikat installieren**.
- 7. Befolgen Sie die Anweisungen im Zertifikatimportassistenten. Verwenden Sie dabei jeweils die Standardoptionen und klicken Sie abschließend auf **Fertigstellen**.
- 8. Führen Sie den Installationsvorgang erneut durch.

#### **Nach der Installation von IBM SPSS Modeler Server**

In diesem Abschnitt werden einige erforderliche und optionale Schritte beschrieben, die Sie nach der Installation ausführen können. Es werden nicht alle möglichen Konfigurationsoptionen beschrieben. Informationen zu allen Konfigurationsoptionen finden Sie im *IBM SPSS Modeler Server- und Leistungshandbuch*.

#### **Installieren von IBM SPSS Modeler Batch**

IBM SPSS Modeler Batch stellt sämtliche Analysefunktionen der IBM SPSS Modeler Client-Standardversion bereit, bietet jedoch keinen Zugriff auf die normale Benutzerschnittstelle. Im Batchmodus können langwierige oder repetitive Aufgaben ohne Eingreifen des Benutzers durchgeführt werden. Dabei wird keine Benutzerschnittstelle auf dem Bildschirm angezeigt. Er muss im verteilten Modus zusammen mit IBM SPSS Modeler Server (lokaler Modus nicht unterstützt) ausgeführt werden.

Folgen Sie den Schritten für Windows Server in ["Installation" auf Seite 1,](#page-4-0) mit der Ausnahme, dass Sie im AutoPlay-Menü die Option "IBM SPSS Modeler Batch installieren" auswählen und anschließend die auf dem Bildschirm angezeigten Anweisungen befolgen.

<span id="page-6-0"></span>Weitere Informationen finden Sie im *IBM SPSS Modeler Batch Benutzerhandbuch*, das auf der IBM SPSS Modeler Server-DVD im Ordner \Documentation\<Sprache> verfügbar ist.

#### **Installation der Administrationskonsole für IBM SPSS Collaboration and Deployment Services Deployment Manager**

IBM SPSS Collaboration and Deployment Services Deployment Manager stellt eine Benutzerschnittstelle zur Überwachung und Konfiguration Ihrer IBM SPSS Modeler Server-Installationen bereit und ist für derzeitige Kunden dieses Produkts kostenlos verfügbar. IBM SPSS Collaboration and Deployment Services Deployment Manager kann nur auf Windows-Computern installiert werden. Die Komponente kann jedoch eine Instanz von IBM SPSS Modeler Server verwalten, die auf jeder beliebigen Plattform installiert ist.

So installieren Sie diese Komponente:

- 1. Legen Sie die IBM SPSS Modeler Server-DVD in das DVD-Laufwerk ein. Die Autoplay-Funktion zeigt ein Menü an.
- 2. Klicken Sie im AutoPlay-Menü auf **Modeler Administration Console installieren** und befolgen Sie anschließend die auf dem Bildschirm angezeigten Anweisungen.

#### **Konfigurieren von IBM SPSS Modeler für die Arbeit mit IBM SPSS Statistics**

Damit IBM SPSS Modeler die Knoten "Statistics-Transformation", "Statistics-Modell" und "Statistics-Ausgabe" verwenden kann, müssen Sie eine Kopie von IBM SPSS Statistics auf dem Computer installiert und lizenziert haben, auf dem der Stream ausgeführt wird.

Wenn Sie IBM SPSS Modeler im lokalen Modus (Standalone-Modus) ausführen, muss sich die lizenzierte Kopie von IBM SPSS Statistics auf dem lokalen Computer befinden.

Wenn Sie die Installation dieser Kopie des SPSS Modeler-Clients abgeschlossen haben, müssen Sie den Client zudem für die Arbeit mit IBM SPSS Statistics konfigurieren. Wählen Sie aus dem Hauptmenü des Clients Folgendes aus:

#### **Tools** > **Optionen** > **Hilfsanwendungen**

Geben Sie auf der Registerkarte für IBM SPSS Statistics den Speicherort der lokalen IBM SPSS Statistics-Installation an, die Sie verwenden wollen. Weitere Informationen finden Sie im Handbuch zu Quellen-, Prozess- und Ausgabeknoten oder in der Onlinehilfe für Hilfsanwendungen.

Wenn die Ausführung im verteilten Modus mit einer fernen Instanz von IBM SPSS Modeler Server erfolgt, müssen Sie auf dem IBM SPSS Modeler Server-Host zudem ein Dienstprogramm ausführen, um die Datei *statistics.ini* zu erstellen, die IBM SPSS Statistics den Installationspfad für IBM SPSS Modeler Server angibt. Wechseln Sie dazu von der Eingabeaufforderung zum IBM SPSS Modeler Server-Verzeichnis *bin* und führen Sie unter Windows Folgendes aus:

```
statisticsutility -location=<Installationspfad_von_IBM SPSS Statistics>/
```
Alternativ führen Sie unter UNIX Folgendes aus:

./statisticsutility -location=<Installationspfad\_von\_IBM SPSS Statistics>/bin

Wenn sich auf Ihrem lokalen Computer keine lizenzierte Kopie von IBM SPSS Statistics befindet, können Sie den Knoten "Statistics-Datei" mit einem IBM SPSS Statistics-Server ausführen. Bei dem Versuch, andere IBM SPSS Statistics-Knoten auszuführen, wird jedoch eine Fehlernachricht angezeigt.

## <span id="page-7-0"></span>**Überprüfen des Serverstatus**

- 1. Wählen Sie auf dem Computer, auf dem Sie IBM SPSS Modeler Server installiert haben, in der Systemsteuerung unter "Verwaltung" die Option **Dienste** aus.
- 2. Suchen Sie in der Liste IBM SPSS Modeler Server. Wenn der Dienst nicht gestartet wird, doppelklicken Sie auf seinen Namen und starten Sie ihn im angezeigten Dialogfeld. Wenn der Dienststart so konfiguriert wird, dass er **Automatisch** erfolgt, beachten Sie, dass der Dienst bei jedem Neustart des Computers automatisch gestartet wird.
- 3. Klicken Sie auf **OK**, um das Dialogfeld zu schließen.

IBM SPSS Modeler Server kann nun Verbindungen von Endbenutzern akzeptieren, wenn sie autorisiert wurden. Weitere Informationen finden Sie im Thema "Herstellen einer Verbindung zu Endbenutzern".

#### **Herstellen einer Verbindung zu Endbenutzern**

Endbenutzer stellen eine Verbindung zu IBM SPSS Modeler Server her, indem sie sich von der Client-Software aus anmelden. Im *IBM SPSS Modeler Server- und Leistungshandbuch* finden Sie eine Beschreibung der Funktionsweise der Software und der für die Verwaltung dieser Software erforderlichen Aufgaben. Sie müssen Endbenutzern die Informationen mitteilen, die sie zum Herstellen einer Verbindung benötigen, einschließlich IP-Adresse oder Hostname des Server-Computers. Darüber hinaus müssen Sie die lokale Anmeldung für Endbenutzer aktivieren, indem Sie die Endbenutzer der Richtlinie für die lokale Anmeldung hinzufügen. Wählen Sie in der Windows-Systemsteuerung **Verwaltung**, dann **Lokale Sicherheitsrichtlinie**, dann **Lokale Richtlinien** und dann **Zuweisen von Benutzerrechten** aus und doppelklicken Sie dann auf **Lokal anmelden** und fügen Sie Benutzer oder Gruppen hinzu.

#### **IBM SPSS Data Access Pack-Technologie**

Wenn Sie aus einer Datenbank lesen oder in eine Datenbank schreiben wollen, müssen Sie für die relevante Datenbank eine ODBC-Datenquelle mit Lese- bzw. Schreibberechtigung installiert und konfiguriert haben. IBM SPSS Data Access Pack enthält ein Set von ODBC-Treibern, die zu diesem Zweck verwendet werden können. Diese Treiber sind auf der IBM SPSS Data Access Pack-DVD oder auf der Download-Site verfügbar. Wenn Sie Fragen zum Erstellen oder Festlegen von Berechtigungen für ODBC-Datenquellen haben, wenden Sie sich an Ihren Datenbankadministrator.

#### Unterstützte ODBC-Treiber

Aktuelle Informationen dazu, welche Datenbanken und ODBC-Treiber für die Verwendung mit IBM SPSS Modeler 16 unterstützt werden und getestet wurden, finden Sie in den Produktkompatibilitätsmatrizen auf der Site des IBM Support[\(http://www.ibm.com/support\)](http://www.ibm.com/support).

Installationsort der Treiber

Beachten Sie, dass ODBC-Treiber auf jedem Computer installiert und konfiguriert werden müssen, auf dem eine Verarbeitung erfolgt.

- v Wenn Sie IBM SPSS Modeler im lokalen Modus (Standalone-Modus) ausführen, müssen die Treiber auf dem lokalen Computer installiert werden.
- v Wenn Sie IBM SPSS Modeler im verteilten Modus mit einer fernen Instanz von IBM SPSS Modeler Server ausführen, müssen Sie die ODBC-Treiber auf dem Computer installieren, auf dem IBM SPSS Modeler Server installiert ist.
- v Wenn Sie sowohl von IBM SPSS Modeler als auch von IBM SPSS Modeler Server auf dieselben Datenquellen zugreifen müssen, müssen die ODBC-Treiber auf beiden Computern installiert werden.
- v Wenn Sie IBM SPSS Modeler über Terminaldienste ausführen, müssen die ODBC-Treiber auf dem Terminaldiensteserver installiert werden, auf dem Sie IBM SPSS Modeler installiert haben.

#### <span id="page-8-0"></span>**Deinstallation**

- 1. Wählen Sie im Startmenü von Windows die folgende Optionsfolge aus: **Einstellungen** > **Systemsteuerung**
- 2. Wählen Sie in der Systemsteuerung **Software** aus.
- 3. Klicken Sie links auf die Schaltfläche **Programme ändern oder entfernen**, wählen Sie aus der Liste IBM SPSS Modeler Server aus und klicken Sie auf **Ändern/Entfernen**.

**Anmerkung:** Wenn Sie mehr als eine Version von IBM SPSS Modeler Server auf dem Computer installiert haben, stellen Sie sicher, dass Sie die Version auswählen, die Sie entfernen wollen.

Es wird eine Nachricht angezeigt, wenn die Deinstallation abgeschlossen ist. Dies kann einige Minuten dauern.

# IBM.